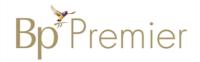

## **Summary Sheet**

## Importing the Domestic Family Violence (DFV) Action Plan

Follow these instructions when importing the DFAV template.

If downloading from the internet:

1. Right Click on the template from the web page and select 'Save link as' or 'Save target as'.

Note: The template must be in rich text format or word format – not pdf.

2. Name the file and Save this file to a drive / folder on your computer/desktop.

**File Type** = Rich Text Format.

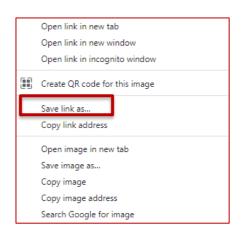

Important: Do not then double-click on this file from your computer as this will open it in Word and corrupt the fields.

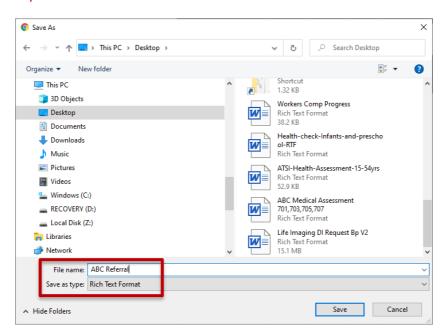

3. **Open BP Premier** and open the Word Processor - **F4** or blank page icon

- 4. Select **Templates > Import Template** and navigate to where you saved the imported template eg. desktop.
- 5. Modify the template (if necessary).

- Bp Premier Word Processor Untitled File Edit View Insert Format Table Templates Ut New template Edit template Import template Double click o Export template **⊞** Genera Use template - Current Edit letterhead B-Refemi Customise system templates ⊕ Other c - Patient B-Clinical
- 6. Select **File > Save As** and name your template, ticking 'Available to all users' if you would like to share with others within the practice.
- 7. Save

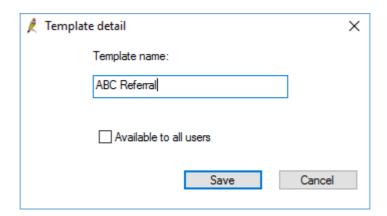

8. Your template will then be accessible in the Template > Use Template function (Custom) list.

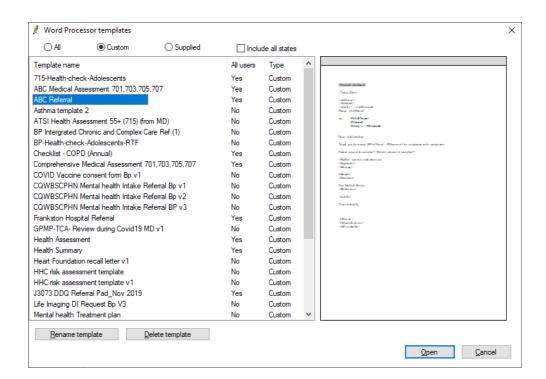